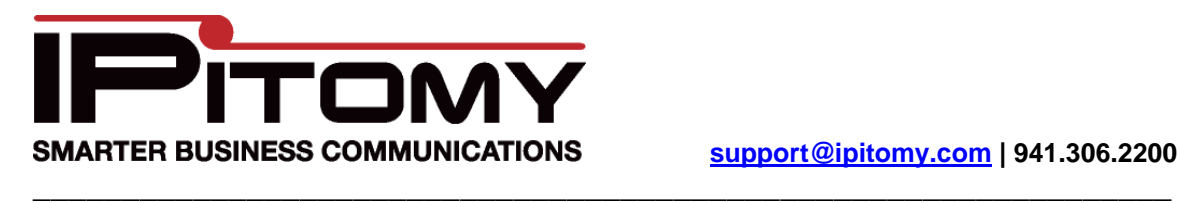

## Remote Phone Configuration Guide

- 1. Configure the phone locally with the PBX.
- 2. Navigate to PBX Setup->SIP and enter the External IP for the PBX

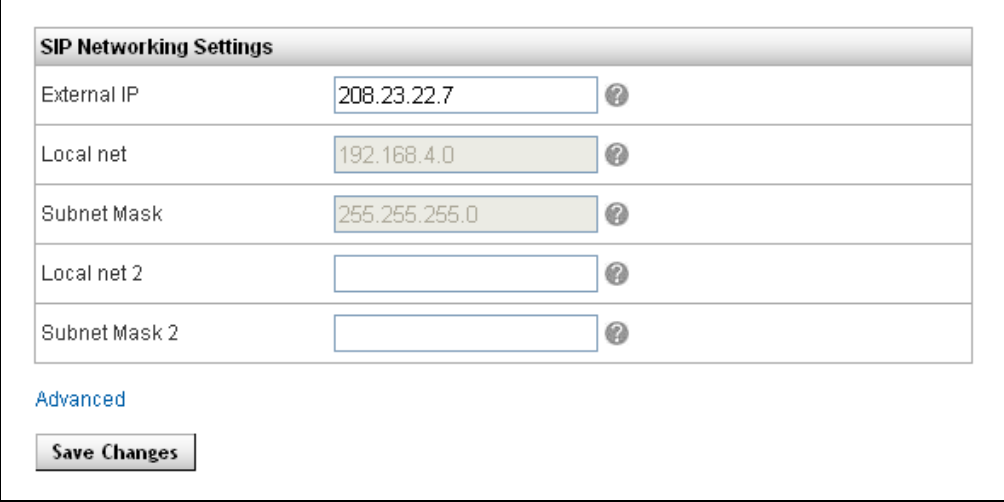

3. Under Destinations->Extensions click the Pencil Icon for the extension, then click the blue words Advanced and change the Location field to "WAN" (save and apply settings)

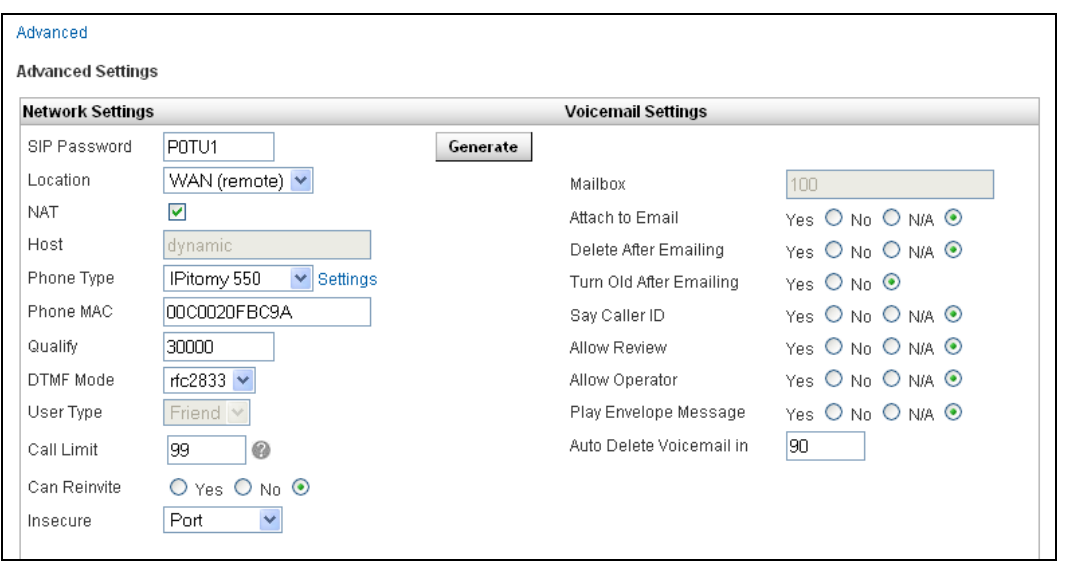

4. Under Destination->Extensions click the Pencil/Phone Icon for the extension, scroll to the bottom of the page and click the blue words Advanced Settings and change Network under Custom SIP Settings to WAN [NOTE: the Server address should now display the public IP of the PBX] then click Save & Restart Phone

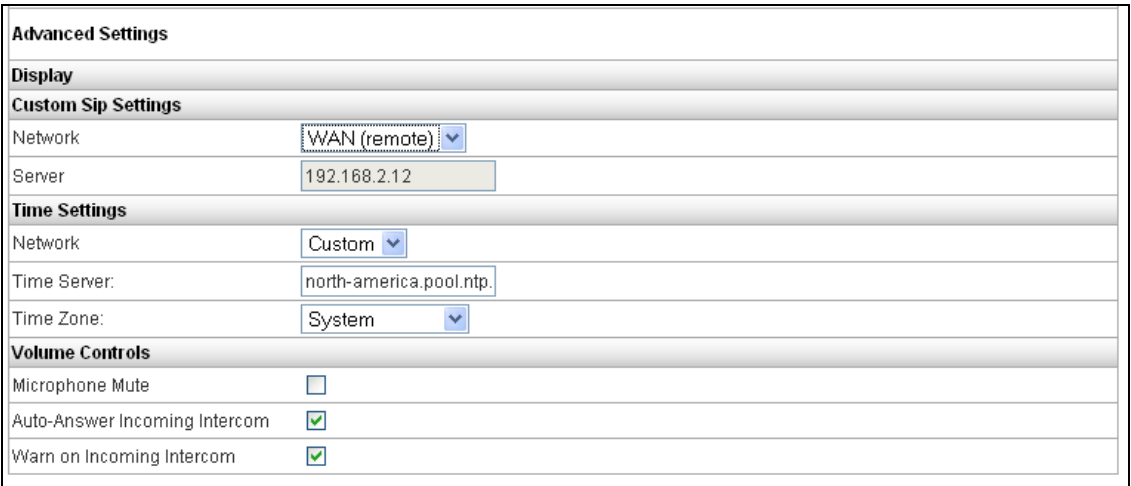

- 5. If the system is behind a router/firewall you will need to forward the following ports:
	- 1. 5060 (Both TCP & UDP)
	- 2. RTP 10000 thru 20000 (Both TCP & UDP)
	- 3. If your router has ALG or Application Layer Gateway, you will need to disable it
- 6. If the system is an IP1000 with router enabled, navigate to Networking->Security- >Firewall and enable Allow Remote SIP Clients

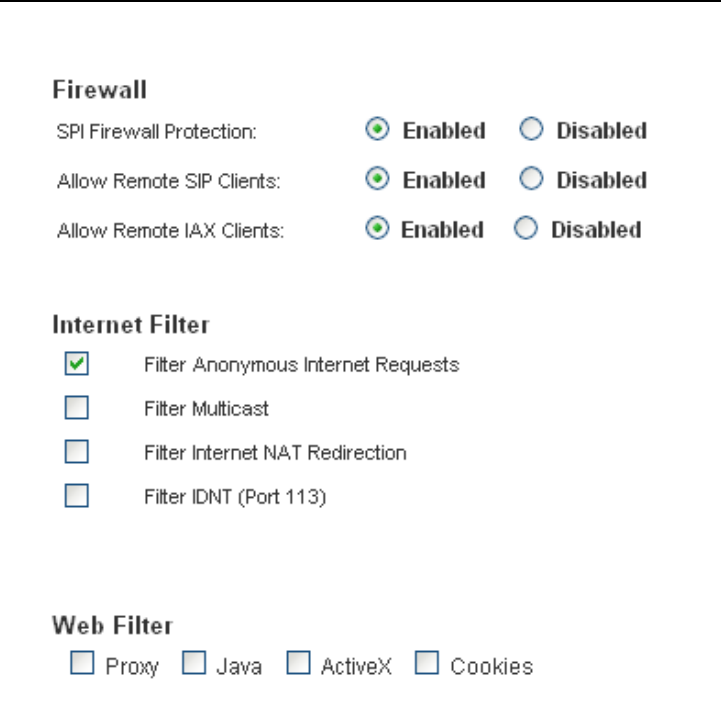